## **How to Submit an Absence in GENESIS \*Must Submit by 8:00 AM\***

**Step 1: Go to [www.roxbury.org](http://www.roxbury.org/) and click on the Genesis Parent Portal icon, then login.**

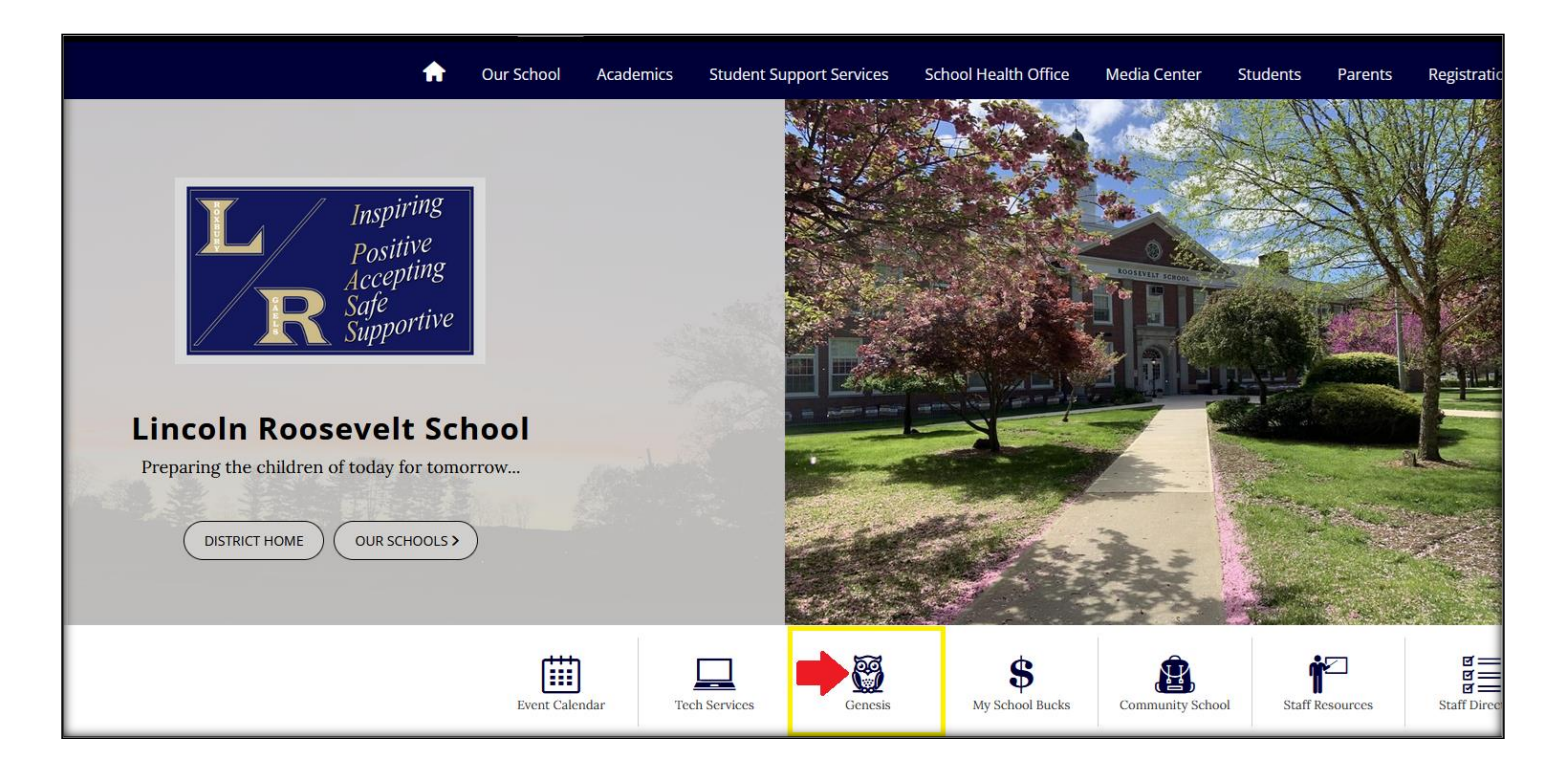

**Step 2: Select Student Data** <sup>→</sup> **Attendance** <sup>→</sup> **Notify Office. Select "Absent" from the drop-down menu, enter the "On" and "Up through" dates, select the child, and include a brief reason for the absence. Click the green "Submit to Office" button to send the notification.** 

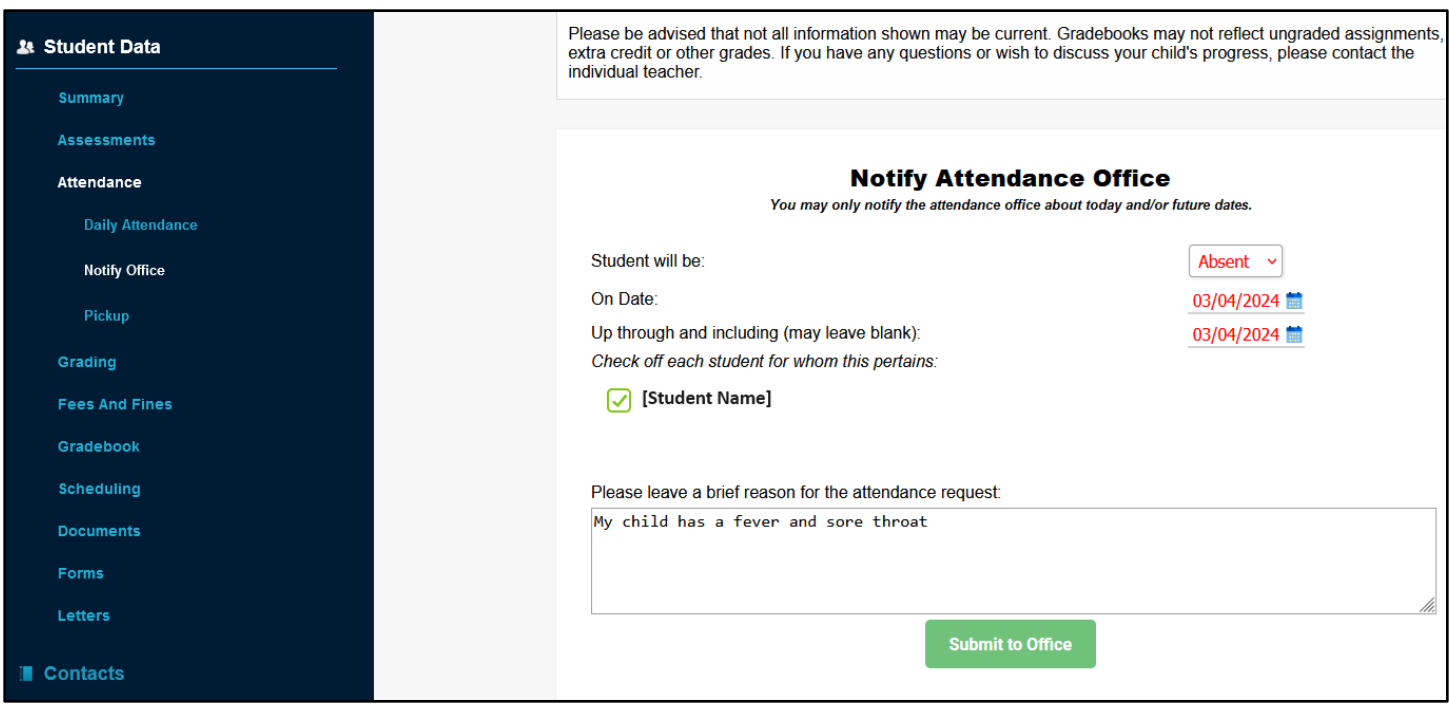